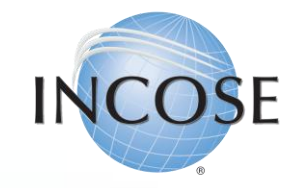

# How To: Add Membership to Profile

Revised 12 June 2023

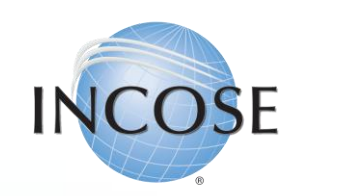

## 1. Enter / Update Contact Information.

When you login to your INCOSE profile, you have the option to update your personal information and join as a member.

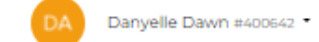

#### **Welcome to INCOSE**

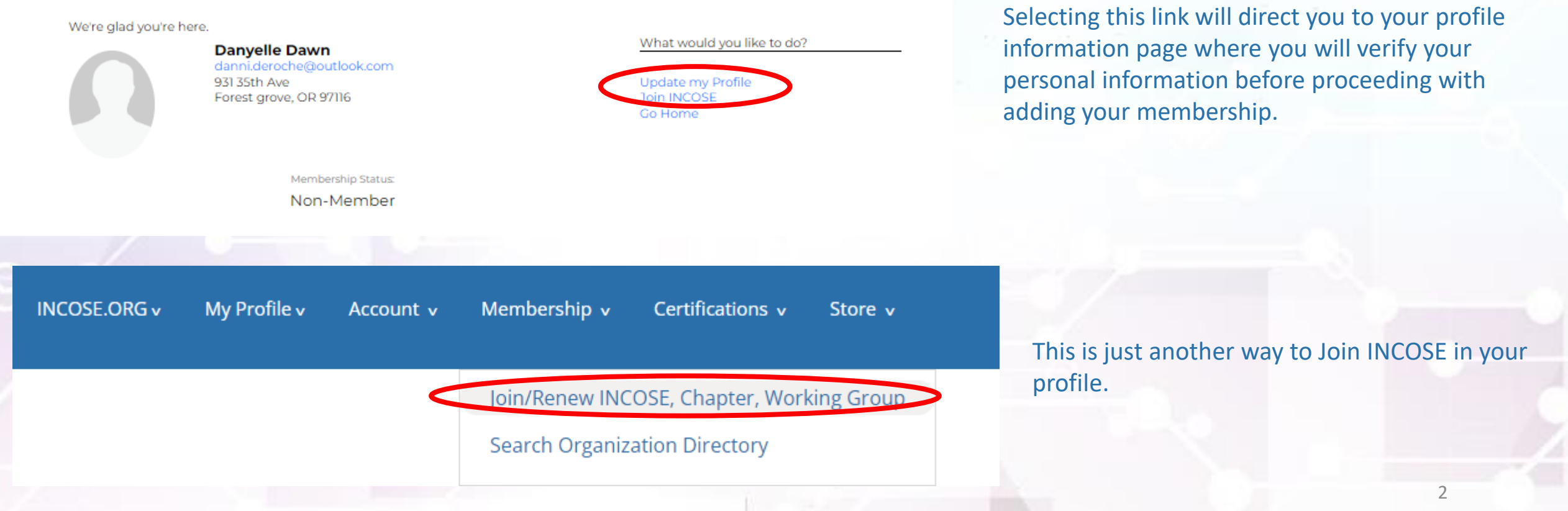

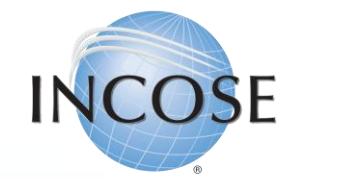

### 2. Review Information & Proceed.

#### **INCOSE Profile Updates**

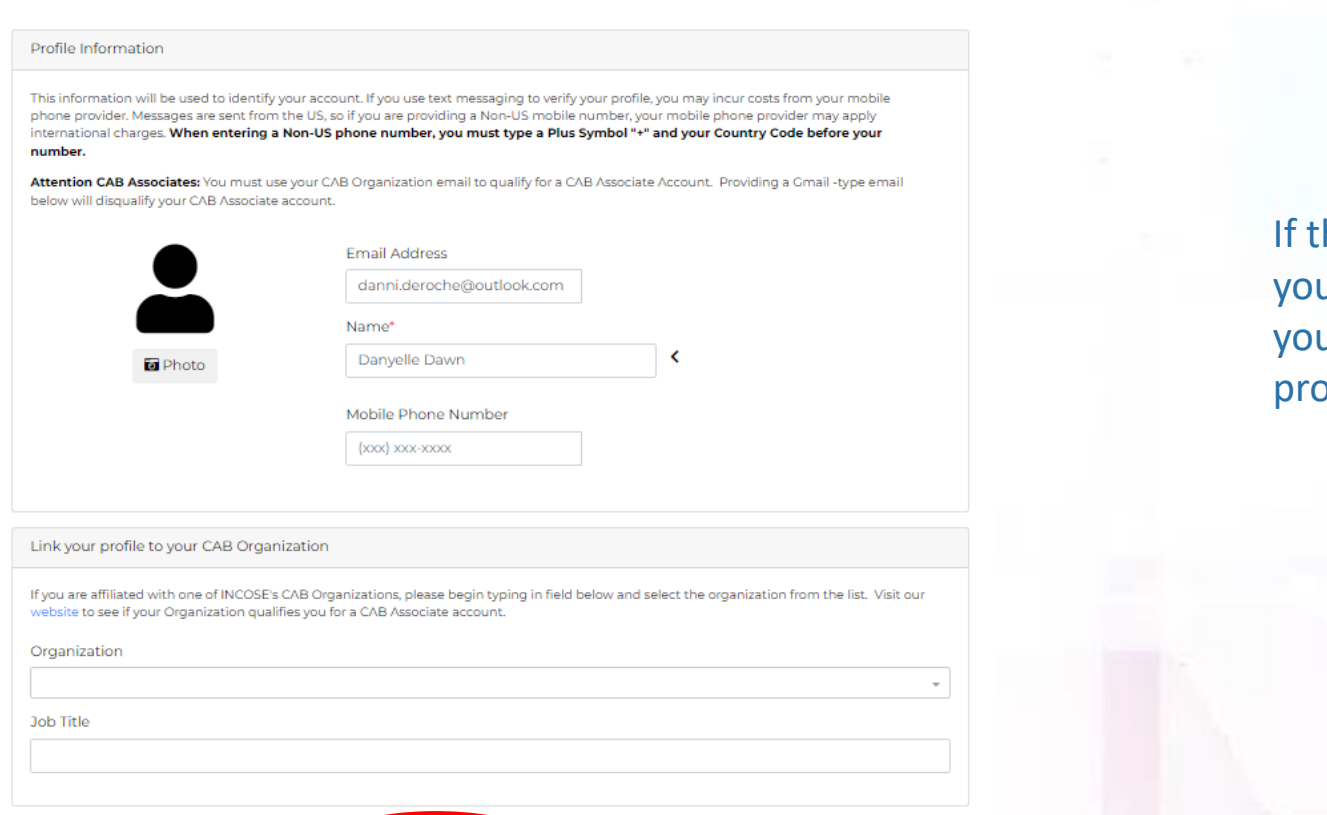

he information is correct, click "Save Changes", u should be redirected to the page allowing u to add the membership package to your  $ofile.$ 

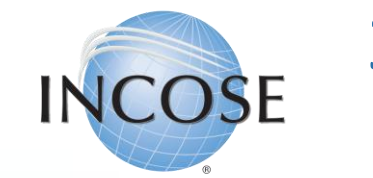

### 3. Select Membership Type, Package & Chapter.

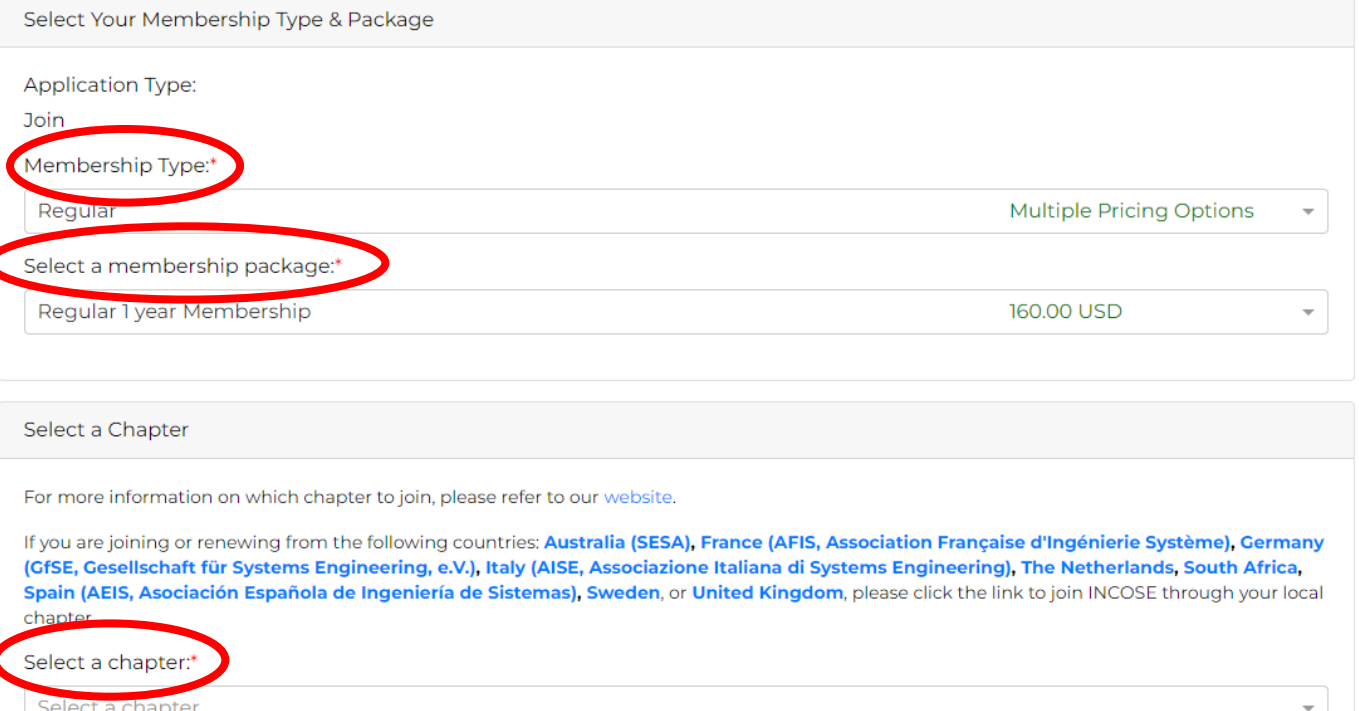

**Note:** If you are a member from Australia, France, Germany, Italy, The Netherlands, South Africa, Spain, Sweden, or the United Kingdom, you must join through the local chapter (by clicking the links on the page pictured above), or you will be considered a "Member-at-Large".

There are three (3) membership types:

- 1. Regular Member
- 2. Senior (Age of 65 and older)
- 3. Student (Must be enrolled ¾ of Full-Time)

All three (3) of these offer the option to join or renew for:

- 1. One-Year (1)
- 2. Three-Years (3)
- 3. Five-Years (5)
- All memberships are for the full year
	- i.e., 27 May 2023 27 May 2024.
- INCOSE does offer PPP Discounts, which will be automatically calculated based on the primary address in your profile. You can view the policy [here.](https://www.incose.org/docs/default-source/policiesbylaws/lst-103-purchasing-power-parity-(ppp)-(v1)-_-14-oct-21-xlsm.pdf?sfvrsn=39be64c7_6)

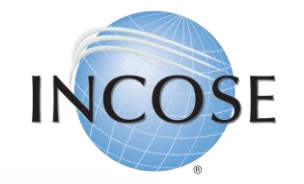

#### 4. Join Working Groups (WGs).

Selected

Selected

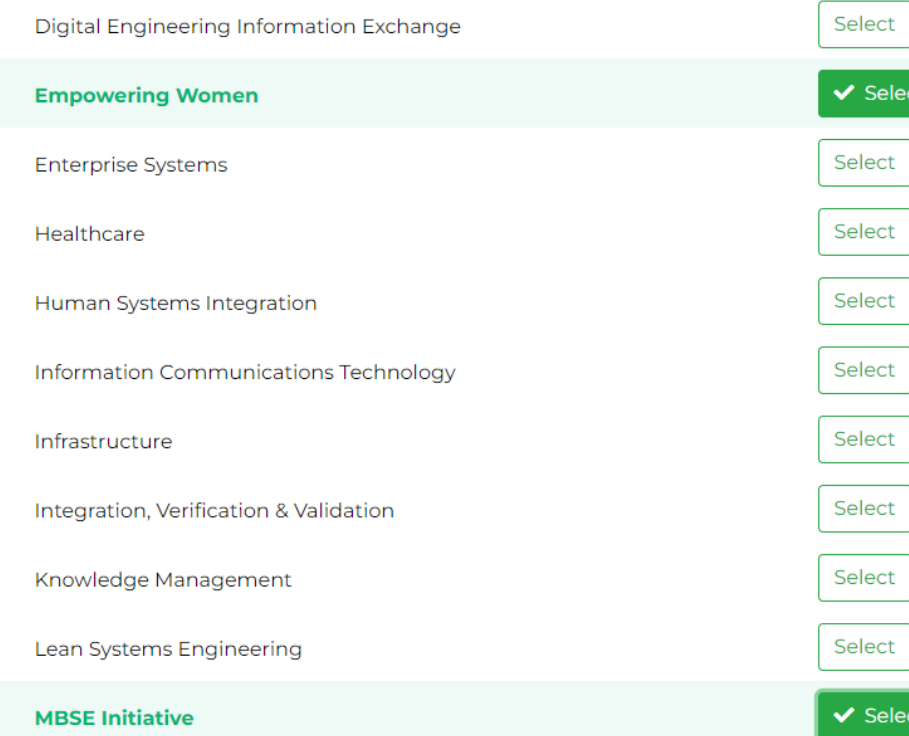

Select any of the INCOSE WGs or Initiatives that interest you and "join" them. This will add you to their dynamic email list that they use for communications to their members. This is not a requirement; you do not have to join a WG if you do not wish to.

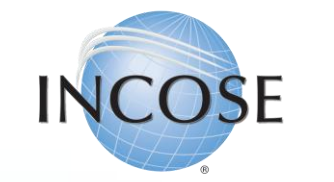

### 5. Membership Directory & Legal Disclaimer

#### **Member Options**

If you choose to Renew Automatically, you must have a valid Credit Card saved when you process your membership. Saved Credit Cards made for Store Purchases, for example cannot be used for auto-renewal unless processed for your membership as well.

**Renew Automatically** 

#### Do Not Show In Director

Lacknowledge that I have read and understood the INCOSE Policies, Code of Ethics and Privacy Statement. I hereby accept and agree, as a condition of my membership with INCOSE, to be bound by these terms. Check the checkbox to specify that you agree and accept these terms. Visit www.incose.org/privacy, www.incose.org/ethics, and www.incose.org/policies to review the INCOSE privacy and ethics statements, and policy and bylaws. \*

*This is the ONLY box you are REQUIRED to check on this page! The other two (2) are optional.*

You must also check the box acknowledging your understanding INCOSE's Policies, Code of Ethics and Privacy Statements in order to proceed, and then you can click "Next".

By checking the box to "Renew Automatically" you are agreeing to allow INCOSE to automatically charge that same card each year for the renewal of your membership. If you do not wish to allow this DO NOT CHECK THIS BOX.

By checking the box to "Do Not Show In Directory" you will not be featured in our Membership Directory, you will also not be able to access the Membership Directory.

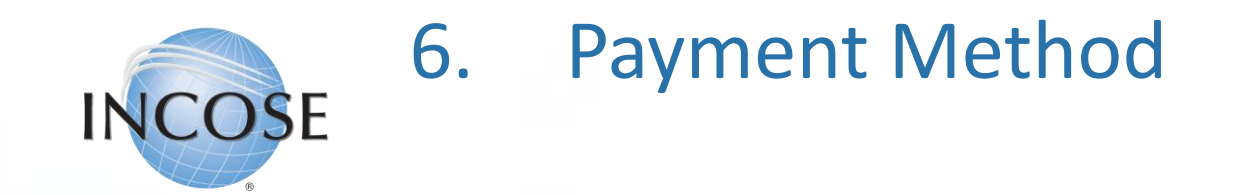

Would you like to make a donation to the INCOSE Foundation with your membership? In the US, INCOSE Foundation contributions are deductible to the fullest extent allowed by US law. Visit our website to learn more about the INCOSE Foundation. 'd like to make a donation along with this order 25 USD  $\vee$  0 USD **100 USD 250 USD 500 USD** Other Apply Coupon Code Amount Due Now: 160.00 **USD** Your Credit & Debit Cards Name on card Expires on Add a credit or debit card A No payment method selected. Please select a payment option to continue. **Back** Cancel

You are given the option to donate to the INCOSE Foundation, this donation helps support their Global Member Project, for information [click here](https://www.incose.org/about-incose/incose-foundation). If you do not wish to donate you can simply uncheck the box.

Add your debit or credit card information. *If you selected to "Auto-Renew" your membership this is the card that will be charged for future renewals.* 

You will not be able to click "Next" until your payment information is entered fully and correctly.

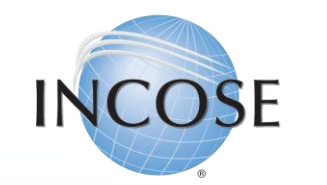

## 7. Finalization of Order(s).

Heads up! Your order is not yet complete! Review the information below and click the Process button at the bottom of the screen to complete your order.

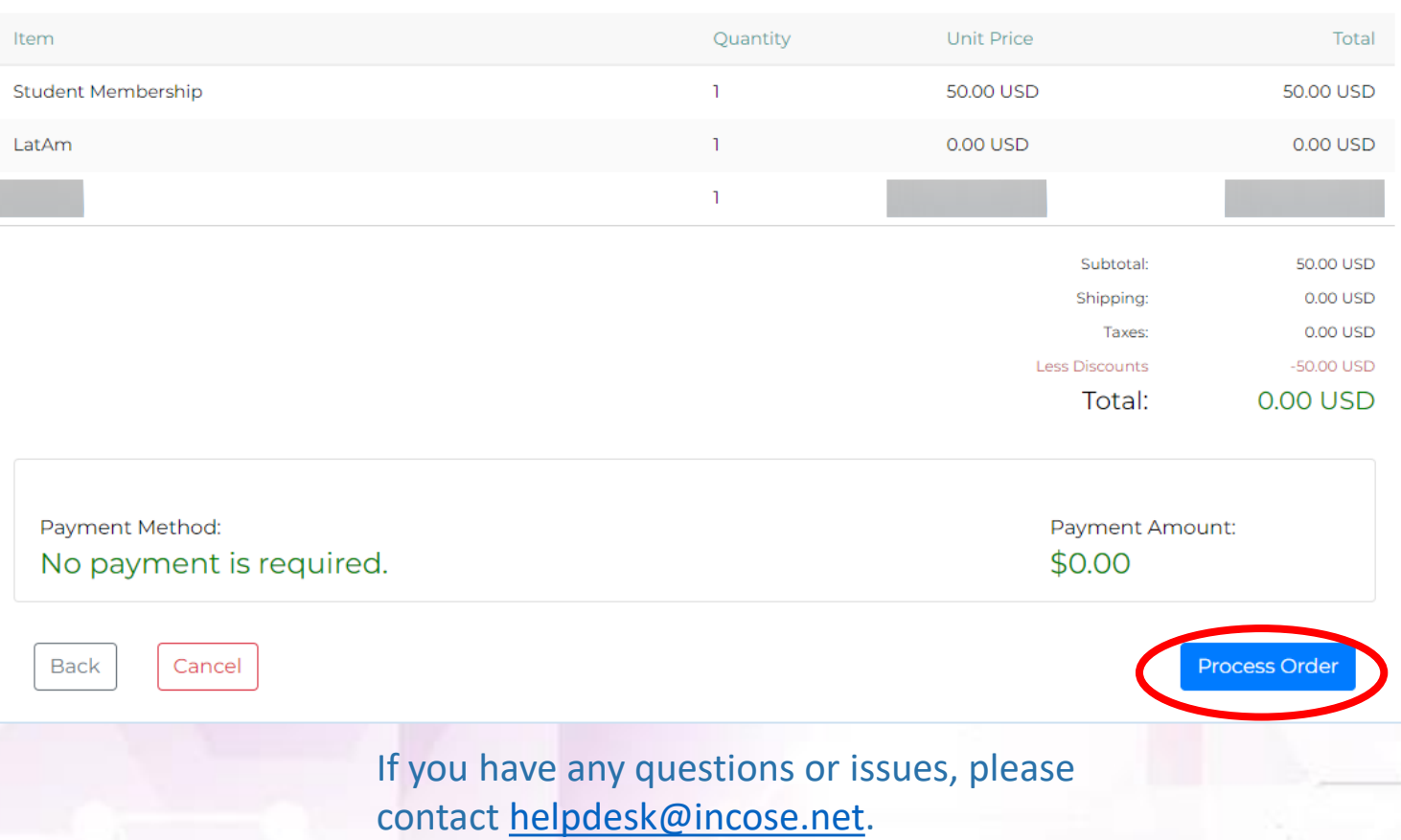

You will review your entire "Order" here. This will include:

- Membership Package
- Chapter Choice
- Any Working Groups (WGs) you joined

If everything is correct, click on "Process Order". You will receive the confirmation message below. Clicking the "Continue" button will take you back to your profile and you can begin to take advantage of the benefits of being an INCOSE Member!

Membership Order Processed Successfully

 $\rightarrow$  Continue

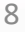